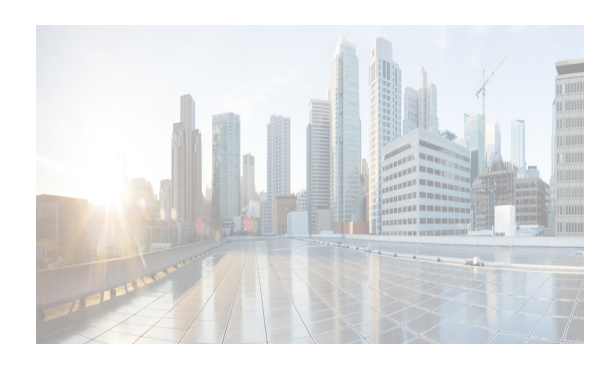

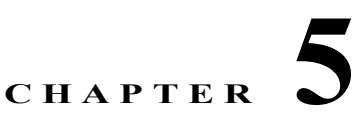

# <span id="page-0-1"></span>**Managing Applications After DCNM Deployment**

This chapter describes how to verify and manage all of the applications that provide DC3 (Unified Fabric) central point of management functions after the DCNM is deployed. This chapter includes the following sections:

- **•** [Cisco Prime DCNM Applications, page 5-1](#page-0-0)
- **•** [Application Details, page 5-2](#page-1-0)
- **•** [Managing Applications, page 5-10](#page-9-0)
- **•** [Backing Up Cisco Prime DCNM and Application Data, page 5-15](#page-14-0)
- **•** [Restoring Applications, page 5-17](#page-16-0)

 $\mathbf I$ 

**Note** For information about managing these applications in a high-availability (HA) environment, see ["Managing Applications in a High-Availability Environment" section on page 6-1](#page-0-1).

# <span id="page-0-0"></span>**Cisco Prime DCNM Applications**

A complete list of applications included in Cisco Prime DCNM that provide Cisco Unified Fabric is in [Table 5-1.](#page-0-2) Information about these applications and the corresponding login credentials are included.

<span id="page-0-2"></span>

| Category                     | Application                                                               | <b>Username</b>                                                                     | <b>Password</b>                                                                     | Protocol<br>Implemented                               |
|------------------------------|---------------------------------------------------------------------------|-------------------------------------------------------------------------------------|-------------------------------------------------------------------------------------|-------------------------------------------------------|
| <b>Network</b><br>Management | Data Center<br><b>Network</b><br>Manager                                  | admin                                                                               | User choice <sup><math>\text{L}</math></sup>                                        | <b>Network</b><br>Management                          |
| <b>Network Services</b>      | Cisco Prime<br><b>Network</b><br><b>Services</b><br>Controller<br>Adapter | created by Cisco<br>Prime Network<br><b>Services</b><br>Controller<br>administrator | Created by Cisco<br>Prime Network<br><b>Services</b><br>Controller<br>administrator | Network services<br>(firewall and)<br>load balancing) |

*Table 5-1 Cisco Prime DCNM Applications*

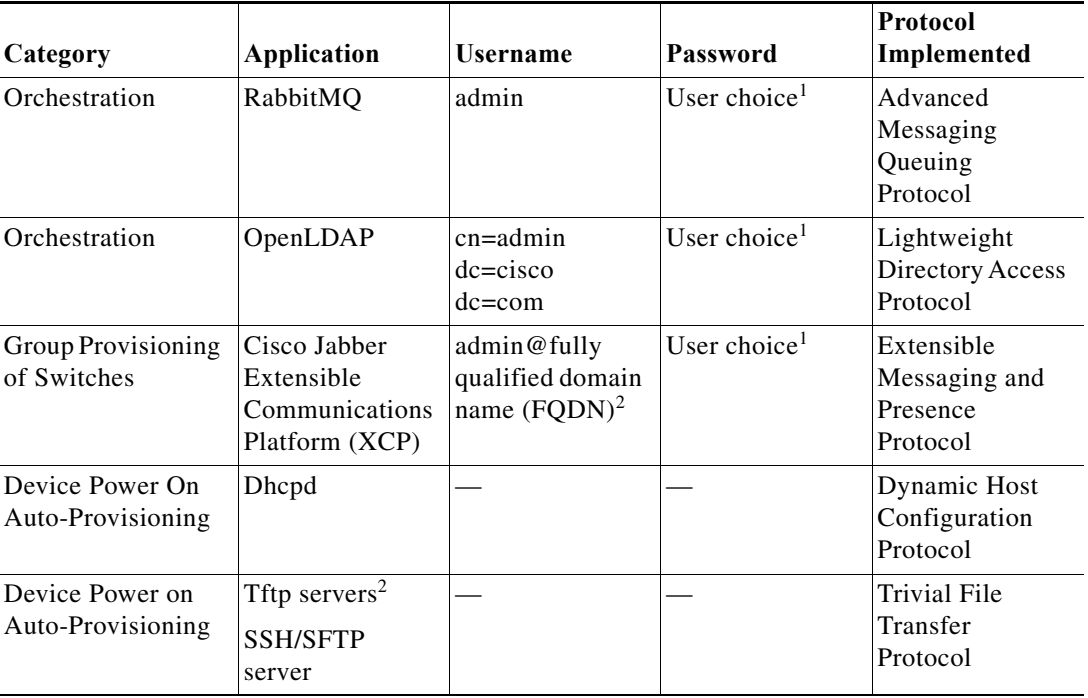

<sup>1</sup>User choice refers to the administration password entered by the user during the deployment. 2FQDN is the one that was entered during deployment

<sup>2</sup>Place the files that you want to be accessed from outside through TFTP at /var/lib/dcnm/.

# <span id="page-1-0"></span>**Application Details**

This section describes the details of all the applications within the functions they provide in Cisco Prime DCNM. The functions are as follows:

- **•** Network Management
- **•** Network Services
- **•** Orchestration
- **•** Power On Auto Provisioning (POAP)
- **•** Group provisioning of switches

### **Network Management**

The data center network management function is provided by the Cisco Prime Data Center Network Manager (DCNM) server. Cisco Prime DCNM provides the setup, visualization, management, and monitoring of the data center infrastructure. Cisco Prime DCNM can be accessed from your browser: http://[host/ip].

ן

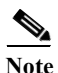

**Note** [For more information about Cisco Prime DCNM, see http://cisco.com/go/dcnm](http://cisco.com/go/dcnm)

#### **Network Services**

In the Cisco Unified Fabric solution, traditional services, such as firewalls and load balancers, are deployed at regular leaf nodes within the spine-leaf topology, and at border leaf nodes, unlike more traditional data centers where these services are deployed at the aggregation layer.

Cisco Prime Network Services Controller (Prime NSC) provides the orchestration and automation of network services in Cisco Unified Fabric. The Prime NSC supports integration with virtual computer and storage managers such as vCenter and System Center Virtual Machine Manager (SCVMM) and provides end-to-end orchestration and automation for services in Cisco Unified Fabric.

**Note** For more information about the Prime NSC, see the Cisco Prime Network Services Controller documentation [at the following URL:](http://www.cisco.com/en/US/partner/products/ps13213/tsd_products_support_series_home.html) http://www.cisco.com/en/US/partner/products/ps13213/tsd\_products\_support\_series\_home.html

A Prime NSC Adapter is bundled within the Cisco Prime DCNM. It performs the following functions:

- **•** Enables DCNM to interoperate with one or more instances of the Prime NSC.
- **•** Provides translation of DCNM language and objects into the Prime NSC language and objects.
- **•** Ensures that the Prime NSC and DCNM are always synchronized.
- **•** Maps the tenants and virtual data centers to the Prime NSC instances responsible for network services

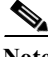

**Note** The Prime NSC Adapter supports DCNM-to-Prime NSC integration for multiple Prime NSC instances. A single Prime NSC instance is not able to fulfill Unified Fabric scalability requirements for tenants and VMs. Consequently, multiple instances are required to achieve the scale that Unified Fabric requires.

You can create instances with the help of a Prime NSC Adapter Manager CLI feature. See the ["Cisco](#page-3-0)  [Prime Network Services Controller Adapter Manager Command-Line Interface" section on page 5-4](#page-3-0).

#### **Configuring Connectivity with DCNM**

This procedure describes how to configure connectivity between the Prime NSC and DCNM.

After you have successfully configured connectivity, the following aspects apply:

- When operating with DCNM, there is no option to create, modify, or delete a tenant or virtual data center from the Prime NSC
- **•** The Prime NSC web UI does not allow any admin or tenant-admin to modify any of the tenant scoped L2 network- and subnetwork-related information. This restriction does not apply to management on HA L2 networks and subnetworks that are managed by the Prime NSC administrator.
- **•** If you create, update, or delete a network service in Prime NSC, it will be reflected in both DCNM and the Prime NSC.

Before you begin to configure connectivity with DCNM, confirm the following:

- **•** DCNM is running
- **•** Enhanced fabric management network was enabled during DCNM deployment
- **•** You have network access to DCNM
- **•** You have appropriate privileges for configuring DCNM
- **•** You have deployed the Prime NSC in Orchestrator mode.
- **•** The Prime NSC administrator has created a user account, with administrator role, for use only by Prime NSC Adapter in DCNM
- **Step 1** Log in to the DCNM VM console as root.
- **Step 2** Navigate to the /opt/nscadapter/bin directory.
- **Step 3** Start the Prime NSC Adapter by entering the following command: **nsc-adapter-mgr start**.
- **Step 4** Use the **nsc-adapter-mgr nsc add** command to enter the following information to provide DCNM with access to Prime NSC:
	- **–** Prime NSC management IP address
	- **–** Username for Prime NSC access
	- **–** Password for Prime NSC access

The command format is **nsc-adapter-mgr nsc add** *ip-address user name password*.

- **Step 5** Log in to the Cisco Prime DCNM web UI and do the following:
	- **a.** Choose **Admin > Fabric > Settings**.
	- **b.** Choose **Config > Fabric > Auto-Configuration**.
	- **c.** Click **Add Organization** and enter the information for the organization. An organization in DCNM corresponds to a tenant in Prime NSC Adapter.
	- **d.** Add a network to the organization.
	- **e.** As needed, add partitions to the organization. A partition in DCNM corresponds to a virtual data center in Prime NSC.
- **Step 6** To confirm that connectivity is established between DCNM and Prime NSC, log in to Prime NSC and confirm that the organization is displayed in the Tenant Management tab.

See the ["Cisco Prime Network Services Controller Adapter Manager Command-Line Interface" section](#page-3-0)  [on page 5-4](#page-3-0) for a list of all of the CLI commands.

#### <span id="page-3-0"></span>**Cisco Prime Network Services Controller Adapter Manager Command-Line Interface**

You can register a Cisco Prime Network Services Controller (Prime NSC) instance using the Prime NSC Adapter Manager command-line interface (CLI). A single Prime NSC instance is not able to fulfill Cisco Unified Fabric's scalability requirements for tenants and VMs; therefore, multiple instances are required to achieve the scale that Cisco Unified Fabric requires.

Even though the Prime NSC Adapter is part of the DCNM, you must manually start the Prime NSC Adapter. Refer to the following table for CLI commands to start and stop the Prime NSC Adapter.

Ι

a ka

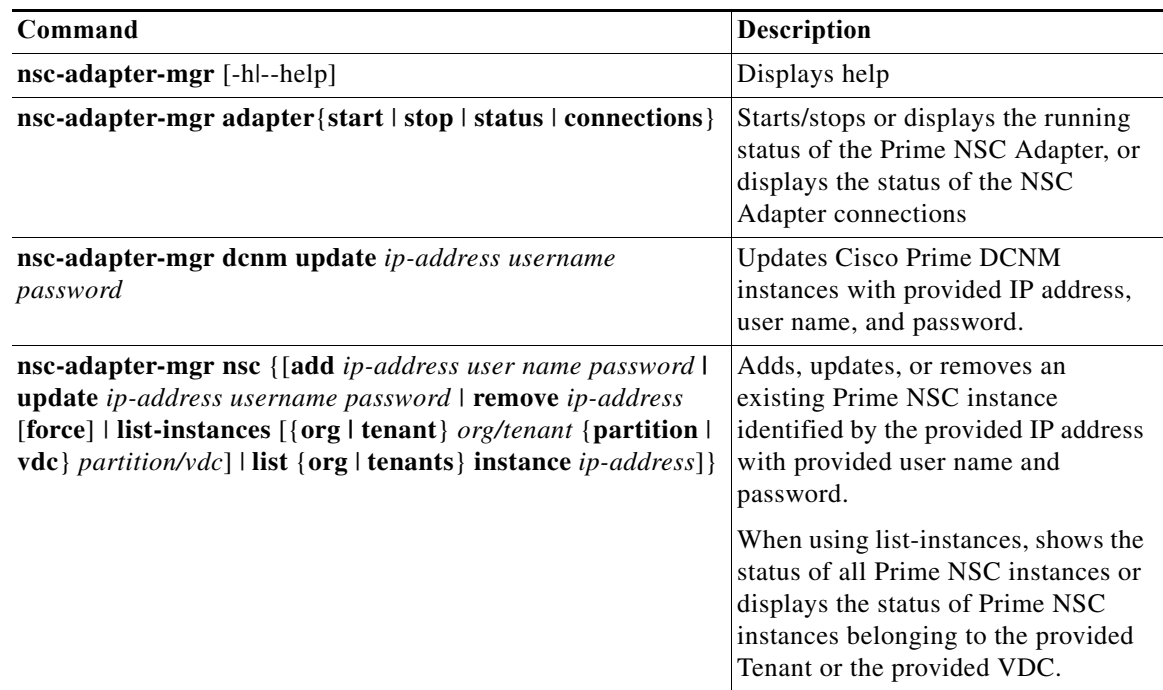

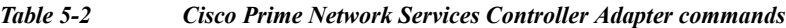

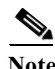

**Note** See the *Cisco Prime Network Services Controller User Guide* for more information about Cisco Prime Network Services Controller.

#### **Config Profiles**

 $\Gamma$ 

When you are using autoconfiguration for Unified Fabric, the network is associated with a configuration profile (config profile). A config profile template instance is created on leaf nodes wherever a network appears. When using services in the Cisco Prime Network Services Controller (Prime NSC), you must select the correct config profile to orchestrate and automate the services in the Unified Fabric network.

[Table 5-3](#page-4-0) includes the sample guidelines for edge firewall with regards to selecting config profiles when you are using services.

<span id="page-4-0"></span>

| <b>Service Node</b> | <b>Network</b>                          | Routing       | <b>Service Profile</b>                      |
|---------------------|-----------------------------------------|---------------|---------------------------------------------|
| Edge Firewall       | <b>Host Networks</b>                    | N/A           | defaultNetworkIpv4EfESProfile               |
|                     |                                         |               | defaultNetworkIpv4TfESProfile               |
|                     | <b>Tenant Service</b><br><b>Network</b> | <b>Static</b> | serviceNetworkIpv4TfStaticRoutingESProfile  |
|                     |                                         | Dynamic       | serviceNetworkIpv4DynamicRoutingESProfile   |
|                     | Tenant-Ext<br>Service<br><b>Network</b> | <b>Static</b> | externalNetworkIpv4TfStaticRoutingESProfile |
|                     |                                         | Dynamic       | externalNetworkIpv4DynamicRoutingESProfile  |

*Table 5-3 Service configuration profiles*

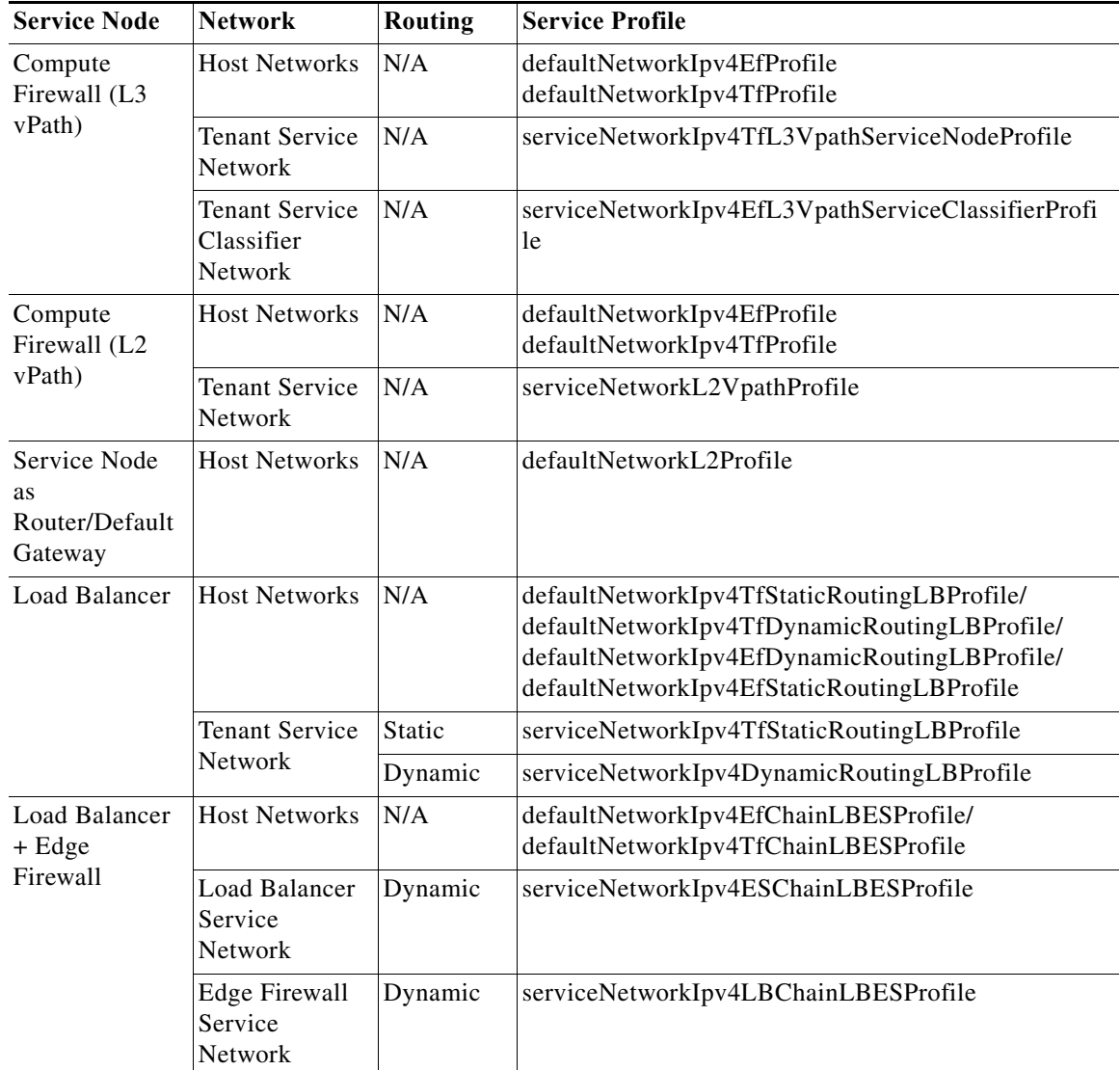

#### **Universal config profile selection for Load Balancer and Edge Services**

From Cisco Prime DCNM Release 7.1.1, the universal configuration profiles are to decouple network profiles from VRF profiles, and therefore, allowing you to choose the network/VRF profile combination which best suits your requirement.

 $\mathsf I$ 

ш

The table below shows how to use those universal profiles for a few cases with load balancers and (tenant) edge routers, depending on how such services are deployed.

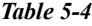

 $\mathbf{I}$ 

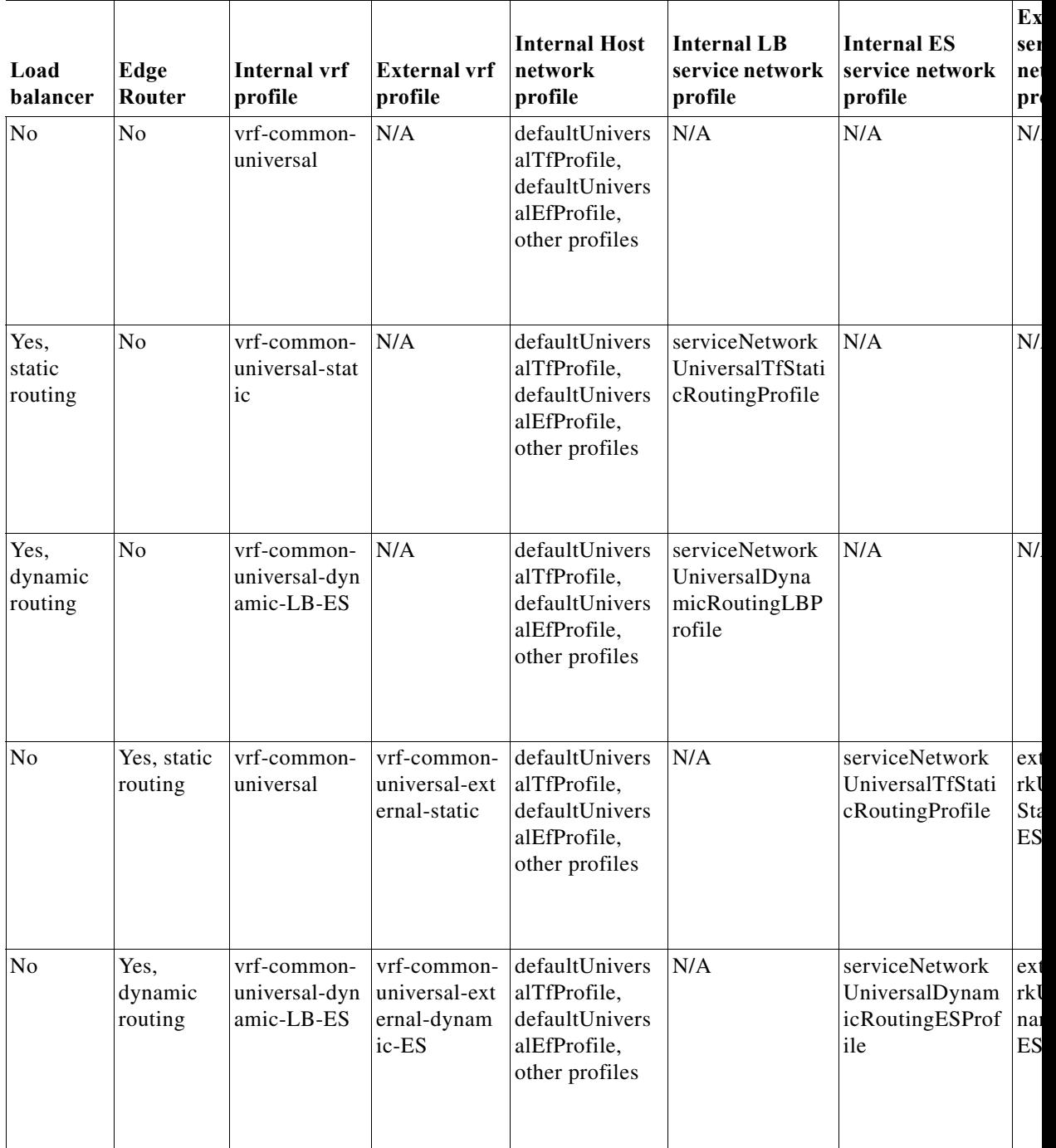

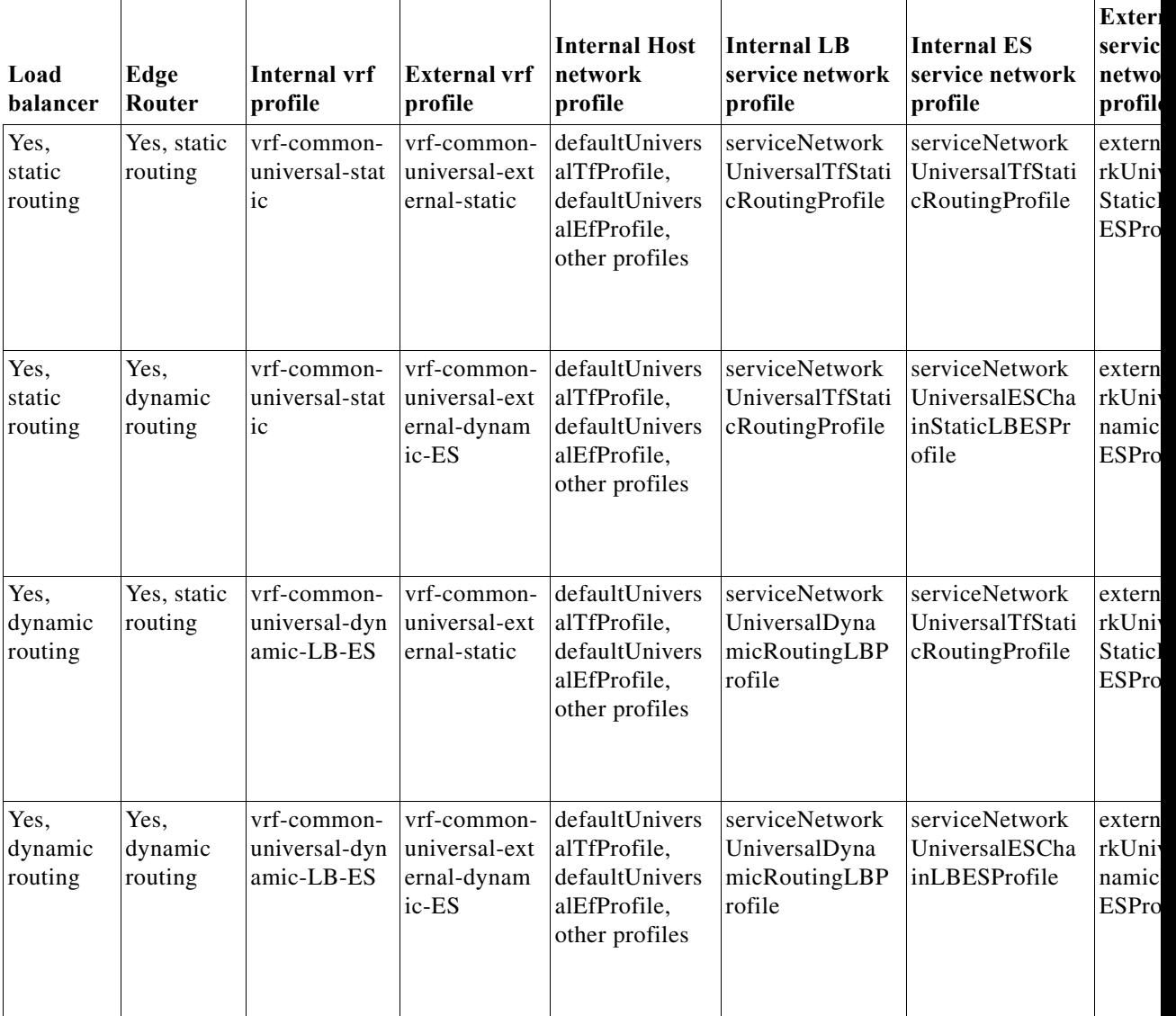

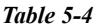

### **Orchestration**

Three components provide orchestration functions.

**•** RabbitMQ

Rabbit MQ is the message broker that provides the Advanced Messaging Queuing Protocol (AMQP). The RabbitMQ message broker sends events from the vCloud Director/vShield Manager to the Python script for parsing. You can configure this protocol by using certain CLI commands from the Secure Shell (SSH) console of the firmware.

 $\mathbf I$ 

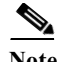

Note You need to stop and restart AMQP on both DCNM's server in HA within 30 seconds, otherwise AMQP may not start.

For more information about RabbitMQ, go to http://www.rabbitmq.com/documentation.html

**•** Python Integration Script

The orchestration Python script receives and parses events from VMware's vCloud Director/vShield Manager through the RabbitMQ message broker. It communicates with vCloud Director/vShield Manager through web service APIs for detailed information and then calls Cisco Prime DCNM REST APIs to populate data that is to be used by the fabric.

The Python integration scripts and the configuration files in the DCNM Open Virtual Appliance are as follows:

/root/utils/vCDclient.py

/root/utils/vCDclient-ini.conf

You should edit the vCDclient-ini.conf file with your specific information and start the integration using Python2.7 as python2.7 vCDclient.py

**Tip** By invoking the script with the Python command, you will invoke the default Python 2.6 version, which might fail; the integration script requires certain modules that are available only in Python 2.7.

**•** OpenLightweight Directory Access Protocol (LDAP)

The DCNM Open Virtual Appliance installs LDAP that serves as an asset database to the switches.

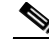

**Note** From Cisco Prime DCNM Release 7.1.x, during installation of Virtual Appliances, Secure LDAP is enabled by default on Port 636.

## **Device Power On Auto Provisioning**

Power On Auto Provisioning (POAP) occurs when a switch boots without any startup configuration. It is accomplished by two components that were installed:

**•** DHCP Server

The DHCP server parcels out IP addresses to switches in the fabric and points to the location of the POAP database, which provides the Python script and associates the devices with images and configurations.

During the Cisco Prime DCNM installation, you define the IP Address for the inside fabric management address or OOB management network and the subnets associated with the Cisco Unified Fabric management.

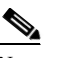

**Note** You should always configure DHCP through Cisco Prime DCNM web UI by choosing: **UI > Config > POAP > DHCP Scopes**. Editing the /etc/dhcp/dhcp.conf file from an SSH terminal might lead to unexpected behavior.

**•** Repositories

Ι

The TFTP server hosts boot scripts that are used for POAP.

The SCP server downloads the database files, configuration files, and the software images.

### **Group Provisioning of Switches**

You can accomplish group provisioning of switches by using the Extensible Messaging and Presence Protocol (XMPP) server. Through the XMPP server and Cisco Jabber, you have access to all devices in the fabric and can create chat groups of spines and leaves for group provisioning of switches.

The initial XMPP configuration can be done through the Cisco Prime DCNM web UI by choosing: **Admin > Fabric Settings**.

**Note** Before a switch can participate in XMPP, it must be added to the XMPP database by using the **appmgr** CLI command shown in [Table 5-5.](#page-12-0) See th[e"XMPP User and Group Management" section on page 5-12](#page-11-0) for information.

# <span id="page-9-0"></span>**Managing Applications**

You can manage the applications for Cisco Unified Fabric in the Cisco Prime DCNM through commands in an SSH terminal.

Enter the **appmgr** command from the SSH terminal by using the following credentials:

- **•** Username: root
- **•** Password: Administrative password provided during deployment.

**Note** For your reference, context sensitive help is available for the **appmgr** command. Use the **appmgr ?** command to display help.

Use the **appmgr tech\_support** command to produce a dump of the log files. You can then provide this information to the TAC team for troubleshooting and analysis of your setup.

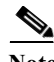

**Note** This section does not describe commands for Network Services using Cisco Prime Network Services Controller. For network services commands, see the ["Cisco Prime Network Services Controller Adapter](#page-3-0)  [Manager Command-Line Interface" section on page 5-4.](#page-3-0)

This section includes the following:

- **•** [Verifying the Application Status after Deployment, page 5-11](#page-10-0)
- **•** [Stopping, Starting, and Resetting Applications, page 5-12](#page-11-1)
- **•** [XMPP User and Group Management, page 5-12](#page-11-0)
- **•** [Change from Local Database to an External Database, page 5-13](#page-12-1)
- **•** [Change password for Linux root user, page 5-15](#page-14-1)

#### <span id="page-10-0"></span>**Verifying the Application Status after Deployment**

After you deploy the OVA/ISO file, you can determine the status of the applications that were deployed in the file. You can use the **appmgr status** command in an SSH session to perform this procedure.

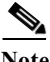

**Note** Context-sensitive help is available for the **appmgr status** command. Use the **appmgr status ?** command to display help.

#### **DETAILED STEPS**

 $\mathbf I$ 

```
Step 1 Open up an SSH session: 
       a. Enter the ssh root DCNM network IP address command. 
       b. Enter the administrative password to login.
Step 2 Check the status of the applications by entering this command: 
       appmgr status all
       DCNM Status
         PID USER PR NI VIRT RES SHR S %CPU %MEM TIME+ COMMAND
        === ====  ==  == === == == = == ==== ==== =====
         1891 root 20 02635m 815m 15m S 0.0 21.3 1:32.09 java 
       LDAP Status 
         PID USER PR NI VIRT RES SHR S %CPU %MEM TIME+ COMMAND
         === ===== === == ==== === === = ==== ===== ====== =======
       1470 ldap 20 0 692m 12m 4508 S 0.0 0.3 0:00.02 slapd 
       AMQP Status
         PID USER PR NI VIRT RES SHR S %CPU %MEM TIME+ COMMAND
         === ===== === == ==== === === = ==== ===== ====== =======
       1504 root 20 0 52068 772 268 S 0.0 0.0 0:00.00 rabbitmq 
       TFTP Status 
         PID USER PR NI VIRT RES SHR S %CPU %MEM TIME+ COMMAND
         === ===== === == ==== === === = ==== ===== ====== =======
       1493 root 20 0 22088 1012 780 S 0.0 0.0 0:00.00 xinetd 
       XMPP Status 
         PID USER PR NI VIRT RES SHR S %CPU %MEM TIME+ COMMAND
         === ===== === == ==== === === = ==== ===== ====== =======
       1906 jabber 20 0 1389m 26m 6708 S 0.0 0.7 0:00.61 jabberd 
       DHCP Status 
         PID USER PR NI VIRT RES SHR S %CPU %MEM TIME+ COMMAND
         === ===== === == ==== === === = ==== ===== ====== =======
         1668 dhcpd 20 0 46356 3724 408 S 0.0 0.0 0:05.23 dhcp
```
### <span id="page-11-1"></span>**Stopping, Starting, and Resetting Applications**

Use the following CLI commands for stopping, starting, and resetting applications:

**•** To stop an application, use the **appmgr stop** *application* command.

```
# appmgr stop dhcp
Shutting down dhcpd: [ OK ]
• To start an application, use the appmgr start application command.
# appmgr start amqp
Starting vsftpd for amqp: [ OK ]
• To restart an application use the appmgr restart application command.
# appmgr restart tftp
Restarting TFTP...
```
Stopping xinetd: [ OK ] Starting xinetd: [ OK ]

**Note** From Cisco Prime DCNM Release 7.1.x, when you stop an application by using the **appmgr stop**  *<<app\_name>>* command, the application will not start during successive reboots.

For example, if DHCP is stopped by using the **appmgr stop dhcp** command, and the OS is rebooted, the DHCP application will still be down after the OS is up and running.

To start again, use the command **appmgr start dhcp**. The DHCP application will be started after reboots also. This is to ensure that when an environment uses an application that is not packaged as part of the virtual appliance (like CPNR instead of DHCP), the application locally packaged with the virtual appliance will not interfere with its function after any OS reboots.

**Note** When a DCNM appliance (ISO/OVA) is deployed in DFA mode, the DCNM-LAN client and the Cisco SMI-S components will not get started by default.However, the two components can be managed using the appmgr CLIs:

**appmgr start/stop dcnm-lan appmgr start/stop dcnm-smis** And **appmgr start/stop dcnm** will start/stop only the Web component. While for non-DFA deployments *(ISO/OVA/.exe/.bin)*, all services will be started by default.

## <span id="page-11-0"></span>**XMPP User and Group Management**

XMPP in-band registration is disabled in the Cisco Prime DCNM from a security perspective.

Before a switch can participate in XMPP, it must be added to the XMPP database by using the **appmgr** CLI command shown in [Table 5-5.](#page-12-0)

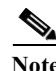

**Note** A switch that has gone through POAP does *not* need to be added to the XMPP database using the **appmgr** CLI commands.

When POAP definitions are created in DCNM Web UI for a given switch, an XMPP user for that switch is automatically created in the XMPP database with the switch hostname "XMPP user" and with an XMPP password specified in the POAP definitions.

Ι

When the Cisco Prime DCNM is deployed, an XMPP user named "admin" and a group named "dcnm-dfa" are created. This can be changed later in the DCNM Web UI by choosing **Admin** > **Fabric Settings**.

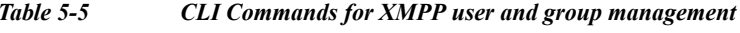

<span id="page-12-0"></span>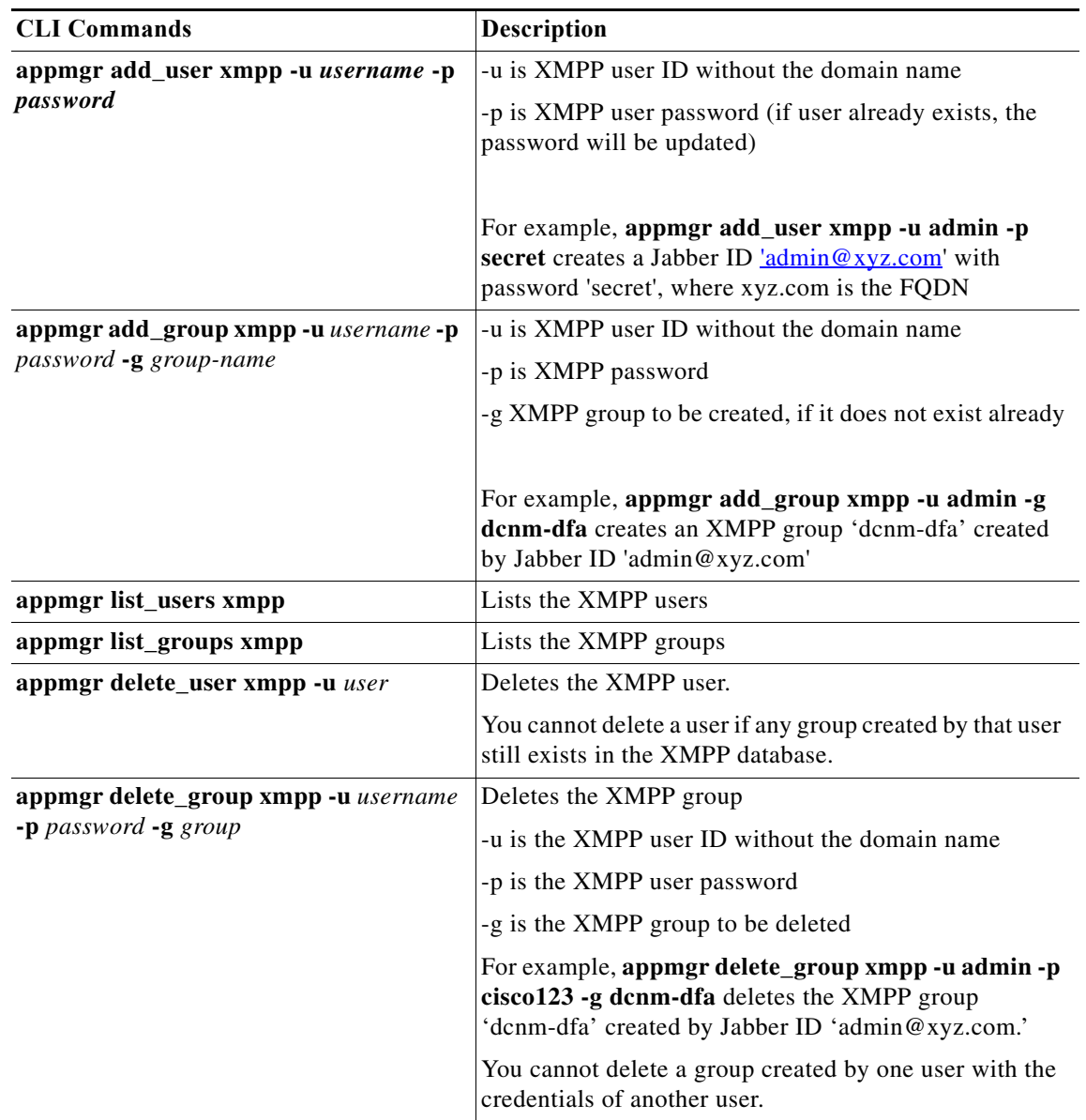

## <span id="page-12-1"></span>**Change from Local Database to an External Database**

 $\sqrt{ }$ 

Cisco recommends that you use an external Oracle database if you have large number of devices to be managed by your Cisco Prime DCNM. Perform the following procedures to change from local database to an external database, when required.

ו

#### **Reconfigure DCNM Web port**

Perform the following steps to reconfigure the DCNM web port.

```
Step 1 Stop DCNM server using appmgr stop dcnm.
         \mathscr{P}Note For DCNM 7.2.3, additionally stop the LAN and SMIS components if they are in use with the 
                following command:
                appmgr stop dcnm
                appmgr stop dcnm-lan
                appmgr stop dcnm-smis
Step 2 To configure the DCNM Web port, use the appmgr update dcnm -h true|false command.
        -h true : Start DCNM Web UI on https(default 443) port
        -h false : Start DCNM Web UI on http(80) port.
Step 3 Start DCNM server.
        Note For DCNM 7.2.3, additionally start the LAN and SMIS components if they are in use with the 
                following command:
                appmgr start dcnm
                appmgr start dcnm-lan
                appmgr start dcnm-smis
```
Note By default, the Cisco DCNM acknowledges the requests on the http port.

#### **Reconfigure DCNM to use an external Oracle database**

Perform the following steps to reconfigure the DCNM to use an external Oracle database.

**Step 1** Stop DCNM server.

**Step 2** To configure the DCNM to use an external Oracle database, use **appmgr update dcnm -u**  *<oracle\_jdbc\_url>* **-n** *<oracle\_db\_user>* **-p** *<oracle\_db\_password>* command. where,

-u <oracle\_jdbc\_url> : Oracle JDBC URL, example, jdbc:oracle:thin:@1.2.3.4:1521:XE

-n <oracle\_db\_user> : Database Username

-p <oracle\_db\_password>: Database User Password

**Step 3** Start DCNM server.

### <span id="page-14-1"></span>**Change password for Linux root user**

Use the following CLI command to change the password of the Linux root user.

**appmgr change\_pwd ssh root**

At the prompt, enter the new password:

Enter the new ssh password for root user : < new password> Enter it again for verification: <new password>

**Note** Do not use the following characters in your password: "&\$%' and <SPACE>.

# <span id="page-14-0"></span>**Backing Up Cisco Prime DCNM and Application Data**

You can use the **appgmr backup** command to back up Cisco Prime DCNM and application data. See the following sections for details about backing up data.

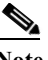

**Note** For your reference, context sensitive help is available for the **appmgr backup** command. Use the **appmgr backup ?** command to display help.

## **Backing Up Cisco Prime DCNM**

You can back up Cisco Prime DCNM with a single command.

**•** To back up Cisco Prime DCNM, use the **appmgr backup dcnm** command.

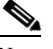

**Note** Configuration archive directories are not part of this backup. The command backs up only the local PostgreSQL database used by Cisco Prime DCNM.

## **Backing Up Application Data**

Backing up all application data can be performed for a specific application or for all applications at once. Refer to the following table for CLI backup commands.

| Command            | <b>Description</b>                                                                          |  |
|--------------------|---------------------------------------------------------------------------------------------|--|
| appmgr backup all  | Backs up data for all applications.                                                         |  |
| appmgr backup dcnm | Backs up data for DCNM.                                                                     |  |
| appmgr backup ldap | Backs up data for LDAP.                                                                     |  |
| appmgr backup xmpp | Backs up data for both the XMPP/XCP configuration files and the local<br>XMPP/XCP database. |  |
| appmgr backup amqp | Backs up data for AMQP.                                                                     |  |

*Table 5-6 CLI Commands for backing up application data*

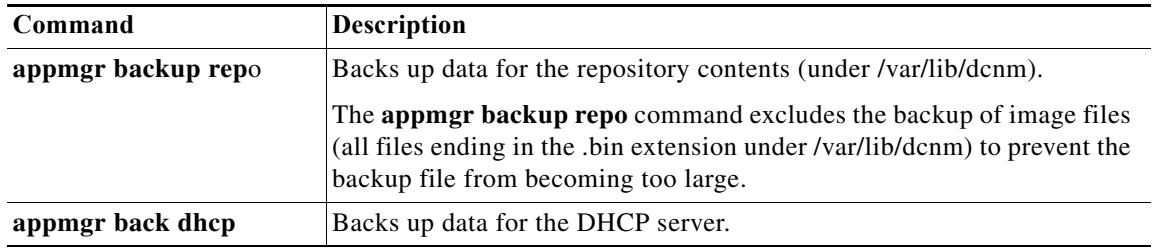

### **Using Scripted Backups for Backing Up Application Data**

If you use cron jobs for backup procedures, the database passwords can be assigned arguments so that there are no prompts. For example, you can use the **-p1** command for the Cisco Prime DCNM database password. You can use the **-p2** command for the XMPP database password. Both passwords apply only to local databases.

```
appmgr backup dcnm -p1 dcnmdbpass
appmgr backup xmpp -p2 xmppdbpass
appmgr backup all -p1 dcnmdbpass -p2 xmppdbpass
```
# **Collecting Log Files**

Log files are needed to troubleshoot the Cisco Prime DCNM installation.

Cisco Prime DCNM-LAN and Cisco Prime DCNM-SAN are installed under *<DCNM\_HOME>*. The following are the default installation directories:

**•** Microsoft Windows—*C:\Program Files\Cisco Systems*

 $\mathscr{P}$ 

**Note** In Microsoft Windows, when a Cisco Prime DCNM 32-bit installer is used for installation in a 64-bit environment, the default installation directory is *C:\Program Files <x86>\Cisco Systems*.

- **•** Linux— */usr/local/cisco*
- **•** OVA/ISO— **appmgr tech\_support** command

Once the Cisco Prime DCNM installation is complete, you can find the installer logs under:

- **•** Microsoft Windows—*USER\_HOME\dcnm\_installer.log*
- **•** Linux— */root/dcnm\_installer.log*
- **•** OVA/ISO— **appmgr tech\_support** command

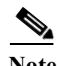

**Note** When you have several Cisco Prime DCNM installations on the same machine, the installer preserves the logs with a timestamp. When the installation is done in the debug mode, the *dcnm\_installer.log* file is not available.

Ι

The PostgreSQL install logs are available under:

**•** Microsoft Windows—*USER\_TEMP\_DIR\install-postgresql.log*

- **•** Linux: /tmp/install-postgresql.log
- **•** OVA/ISO— **appmgr tech\_support** command

The Cisco Prime DCNM-LAN server logs are available under:

- **•** Microsoft Windows— *DCNM\_HOME*\dcm\jboss\server\dcnm\logs
- **•** Linux—*DCNM\_HOM*E/dcm/jboss/server/dcnm/logs
- **•** OVA/ISO— **appmgr tech\_support** command

The Cisco Prime DCNM-SAN server logs are available under:

- Microsoft Windows—*DCNM\_HOME*>\dcm\jboss\server\fm\logs
- **•** Linux—*DCNM\_HOME*/dcm/jboss/server/fm/logs
- **•** OVA/ISO— **appmgr tech\_support** command

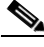

**Note** For Cisco Prime DCNM Virtual Appliance, use the **appmgr tech\_support** command to produce a dump of the log files. You can then provide this information to the TAC team for troubleshooting and analysis of your setup.

# <span id="page-16-0"></span>**Restoring Applications**

Restoring an application clears all the existing data from that application. Before you restore an application, you should shut down the application.

Because all data will be cleared, you should perform a backup of the application that you are going to restore.

Use the following procedure to back up application data and restore the application on a new DCNM Open Virtual Appliance.

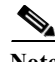

**Note** A backup and restore procedure is supported only on either the same Open Virtual Appliance or a new Open Virtual Appliance deployed with an identical network configuration as the backed-up Open Virtual Appliance.

#### **DETAILED STEPS**

- **Step 1** Use the **appmgr backup** command on the existing Open Virtual Appliance.
- **Step 2** Transfer the backup file to any repository.
- **Step 3** Power off the first Open Virtual Appliance.
- **Step 4** Deploy another Open Virtual Appliance with the same network configuration as the existing one, using the same IP/Netmask/Gateway/Hostname/DNS.
- **Step 5** Transfer the backup file to the second Open Virtual Appliance.
- **Step 6** Run the **appmgr restore** with the new backup on the new Open Virtual Appliance.

 $\mathsf I$ 

 $\frac{\sqrt{2}}{2}$ 

Note See [Table 5-7](#page-17-0) for a list of CLI commands to restore applications.

#### *Table 5-7 CLI commands for restoring applications*

<span id="page-17-0"></span>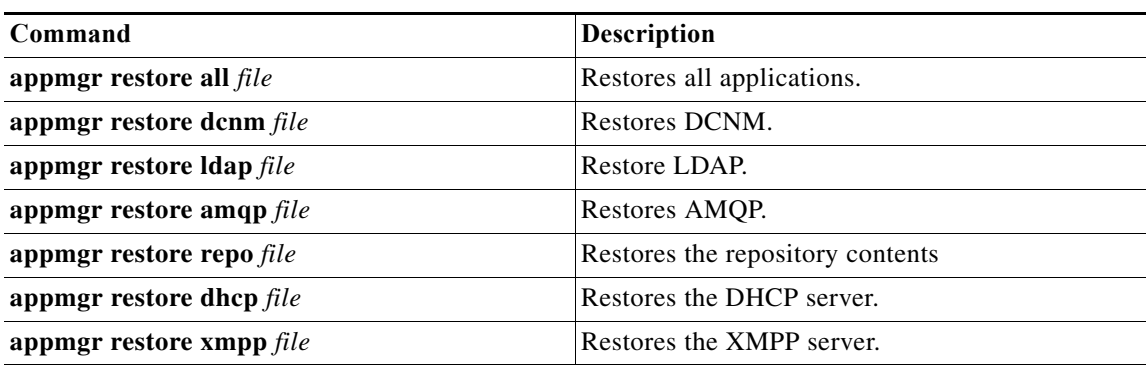